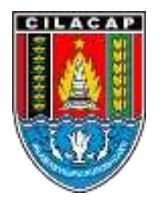

PEMERINTAH KABUPATEN

## **BUKU PANDUAN**

# **PENAYANGAN PRODUK DALAM**

# **E-KATALOG LOKAL**

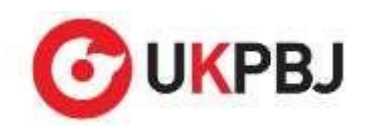

**SEKRETARIAT DAERAH KABUPATEN CILACAP**

## **TATA CARA DAFTAR ETALASE KATALOG LOKAL ELEKTRONIK PEMERINTAH KABUPATEN CILACAP**

#### **PRA KATALOG**

1. Pastikan terlebih dahulu sudah memiliki akun LPSE dan sudah melakukan aktivasi Agregasi Data Penyedia serta telah mengisi data perusahaan pada aplikasi SIKAP (sikap.lkpp.go.id). Bila belum memiliki aku LPSE silahkan melakukan pendaftaran di LPSE Kabupaten Cilacap dengan mengikuti tata cara pada link berikut :

https://lpse.cilacapkab.go.id/eproc4/publik/detil\_special?beritaId=784286

2. Akses website https://e-katalog.lkpp.go.id kemudian klik tombol "LOGIN" pada pojok kanan atas

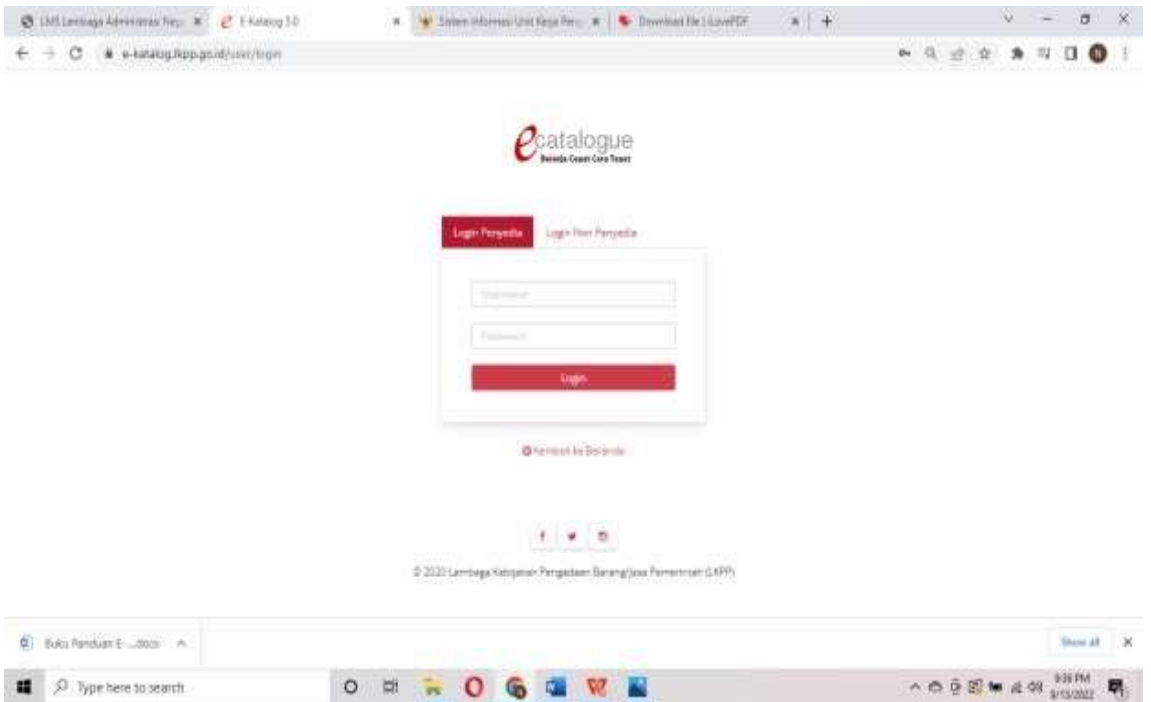

Pilih "Login Penyedia" dan masukkan UserID dan Password akun LPSE, akhiri dengan klik tombol "LOGIN".

3. Untuk penyedia yang baru pertama kali login ke web https://ekatalog.lkpp.go.id akan diminta untuk meng-upload Surat Pernyataan. Untuk Surat Pernyataan akan muncul setelah berhasil login.

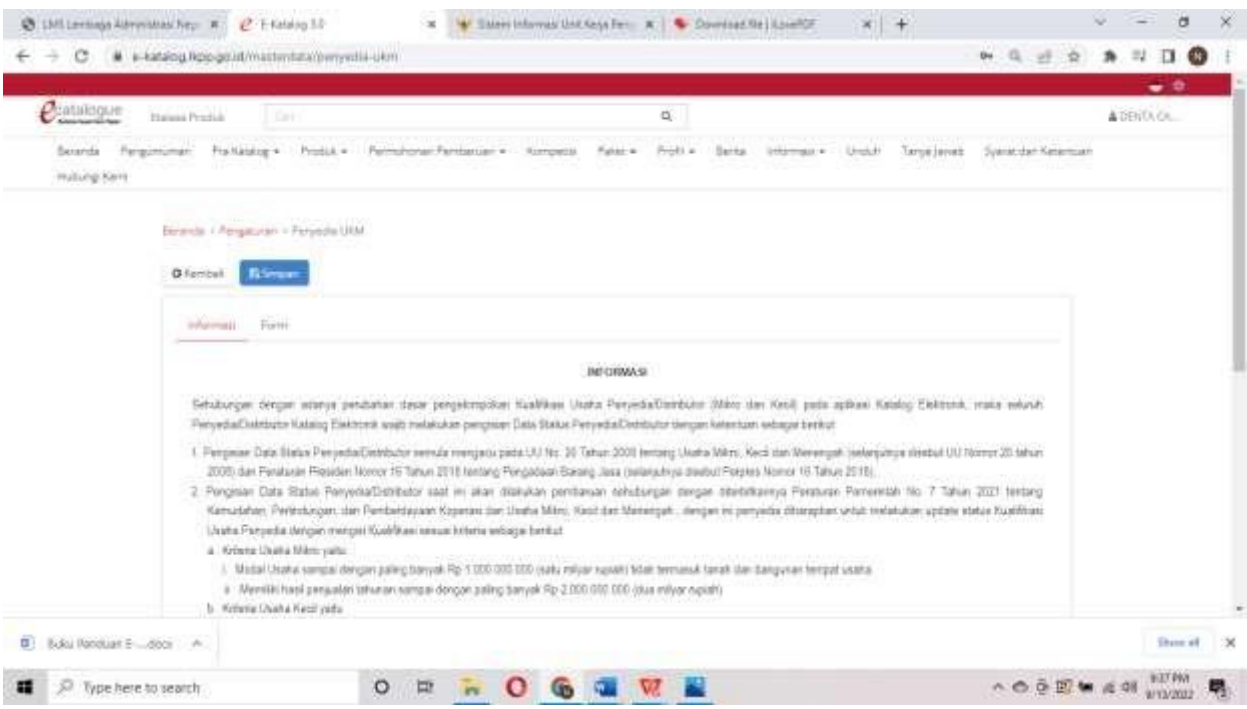

Silahkan di klik Sub Menu "FORM"

|                            |                                    |                                     | $\mathbf{p}$                            |                                                                                                    |                                                                                                    | ADDITA.CA.                                |  |
|----------------------------|------------------------------------|-------------------------------------|-----------------------------------------|----------------------------------------------------------------------------------------------------|----------------------------------------------------------------------------------------------------|-------------------------------------------|--|
|                            |                                    |                                     |                                         |                                                                                                    |                                                                                                    |                                           |  |
| <b>G</b> Farminal I        | <b>Bilingan</b>                    |                                     |                                         |                                                                                                    |                                                                                                    |                                           |  |
| indulation.                | <b>Times</b>                       |                                     |                                         |                                                                                                    |                                                                                                    |                                           |  |
|                            | Tipe Percentian                    | <b>HP No 7 tahun 2021</b>           |                                         |                                                                                                    |                                                                                                    |                                           |  |
|                            |                                    | Kustmassi<br>Pittin<br><b>Unaha</b> | tunnassment.                            | Perdoaten Tahenen:                                                                                                    |                                                                                                    |                                           |  |
|                            |                                    | C . Useria Minia                    | #Ri: 1.000.000.000                      | +Ri 2006000-0000                                                                                                    |                                                                                                    |                                           |  |
|                            |                                    | C  Usahe Kash                       | + Rp 1.000.000 000 x x Rp 5.000.000.000 | + R= 1000 000 100 s + R= 15100 000 660                                                                                                    |                                                                                                    |                                           |  |
|                            |                                    |                                     |                                         | +R= +1.000.000.000 A.4 R=<br>50.000.000.000                                                                                                    |                                                                                                    |                                           |  |
|                            |                                    | C Non OOK                           | $+ R_0.70.000.000.000$                  | + Rp. 93 000 000.000                                                                                                    |                                                                                                    |                                           |  |
| <b>Surent Pechipitanni</b> | Attend                             |                                     |                                         |                                                                                                    |                                                                                                    |                                           |  |
| Doksimen Pondularig*       | <b>King's Detroites</b>            |                                     |                                         |                                                                                                    |                                                                                                    |                                           |  |
|                            | <b>Lingwis</b><br><b>DELECTIVE</b> |                                     |                                         |                                                                                                    |                                                                                                    |                                           |  |
|                            |                                    |                                     | <b>ALCOHOLIN</b>                        | Pergersener: Profitable - Produk + : Permitterent Perdamant + : Kompatis: Palm + : Portl +<br>C : Usera Vienergah + Rp. 9.000.000.000 s. a. Rp. 10.000.000.000<br>177 Mary 2011 day 2019 Bakerta large at launch<br>Airia Parmanan Minital Tarantra | Barne Informasi.»<br>Modal Usaha (Tidak termasuk taruh dan<br>in we please they<br>City of his Tea The student<br>Bekamen .DDC, .DDCK, .PDF, .XLL, .XLSX, .ZIP+ | Unit/It: Tarya (and): Sprattilet Gramman: |  |

Silahkan dipilih Kualifikasi Usaha sesuai dengan legalitas perusahaan, setelah itu klik tombol "Unduh" untuk mengunduh template Surat Pernyataan UKM.

Sebagai contoh, dipilih Kualifikasi Usaha "Usaha Mikro"

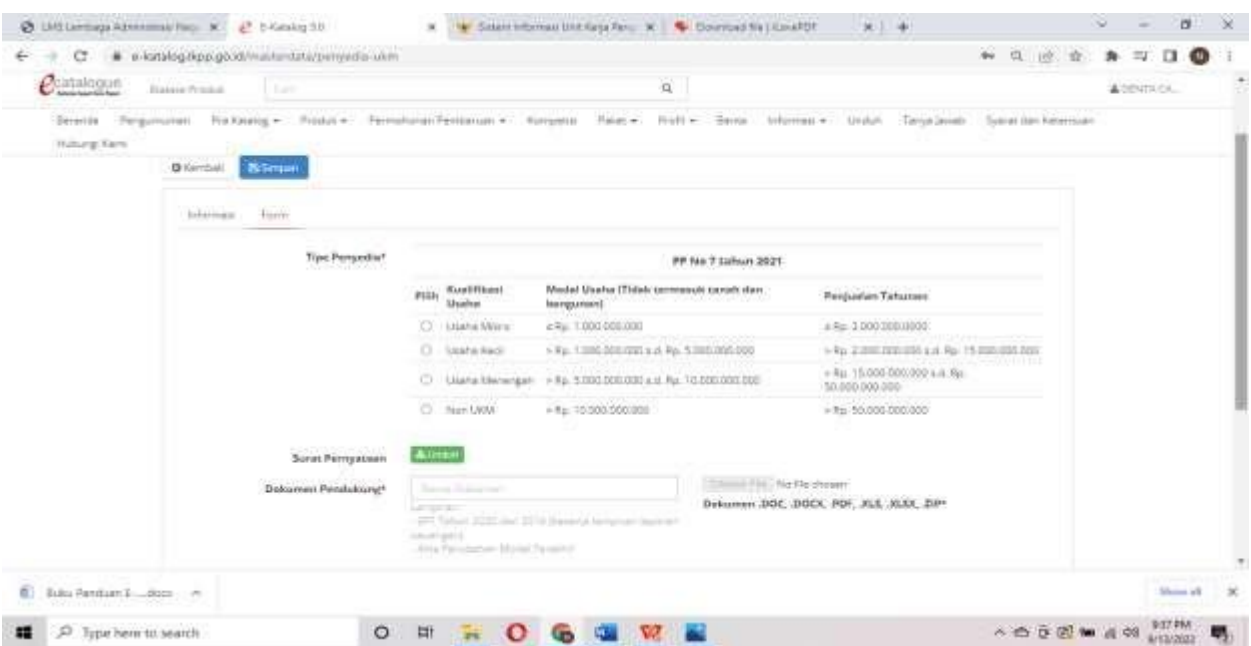

#### Lanjut mengunduh template Surat Pernyataan UKM

#### **SURAT PERNYATAAN**

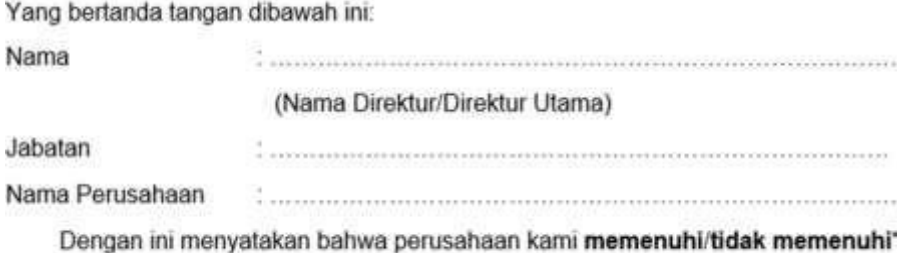

kriteria Usaha Mikro dan Kecil sebagaimana dimaksud dalam Peraturan Pemerintah No. 7 Tahun 2021 tentang Kemudahan. Perlindungan, dan Pemberdayaan Koperasi dan Usaha Mikro, Kecil dan Menengah, Oleh karenanya kami bersedia untuk dinyatakan sebagai Penyedia UMKM/Non-UMKM\* pada Katalog Elektronik.

Kebenaran pernyataan dan dokumen pendukung yang disampaikan menjadi tanggung jawab kami. Apabila di kemudian hari ditemukan data dan informasi yang tidak benar, maka kami bersedia untuk mempertanggungjawabkan sesuai ketentuan peraturan perundangan yang berlaku. Surat Pernyataan ini dibuat tanpa ada paksaan dari pihak manapun.

> Jakarta, ..........................2022 Yang membuat pernyataan

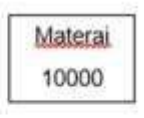

") coret yang tidak perlu

Silahkan mengisi melengkapi template Surat Pernyataan UKM tersebut sesuai data perusahaan Bapak/Ibu. Untuk kalimat yang ada tulisan tebal dan bertanda bintang silahkan dihapus yang tidak sesuai atau diberi tanda coret. Tempat surat disesuakan dengan tempat pembuatan surat.

Selanjutnya **print Surat Pernyataan UKM tersebut, bubuhi tandatangan pemilik dan stemple perusahaan diatas materai 10.000**, lalu **di-Scan** Surat Pernyataan tersebut kemudian di- upload ke Aplikasi pada halaman upload.

Ketik terlebih dahulu nama file "Surat Pernyataan UKM" kemudian klik tombol "Choose File" yang ada disebelahnya.

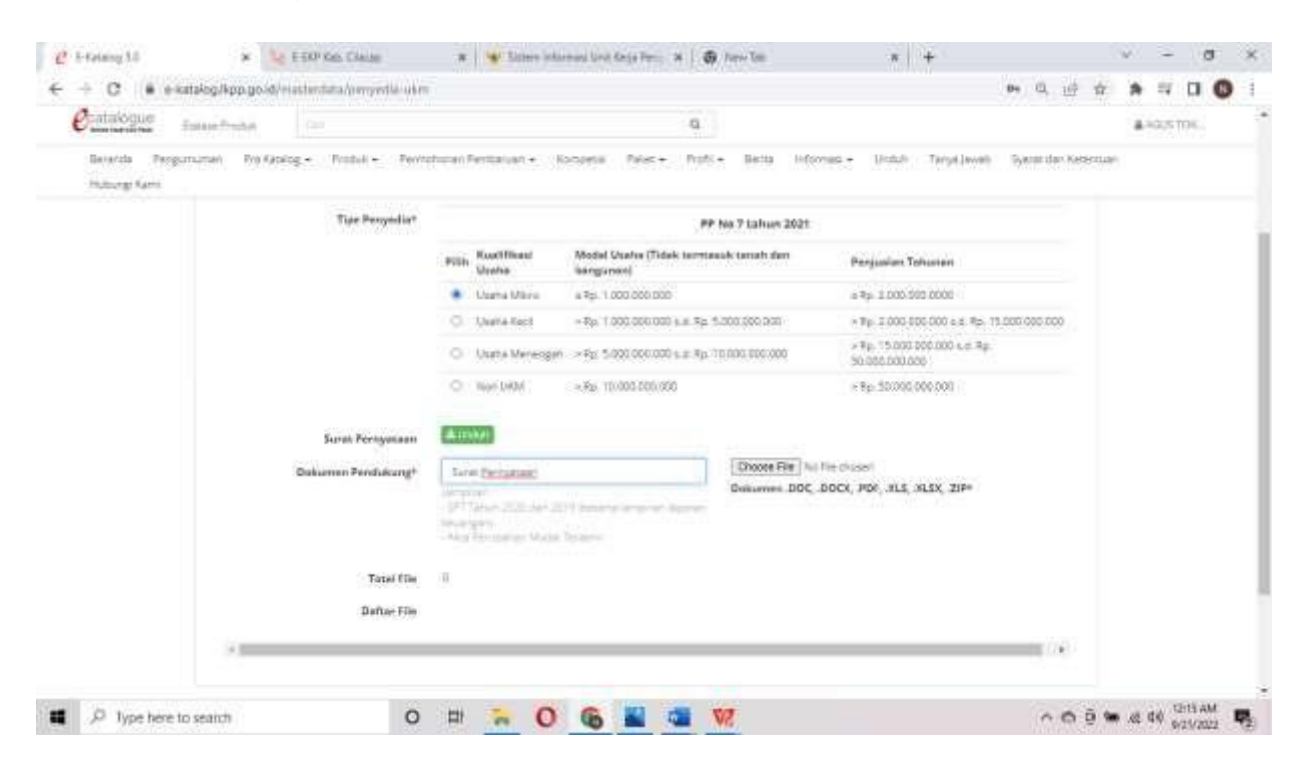

Tunggu hingga progress upload 100%, maka file yang di upload akan muncul dibawahnya.

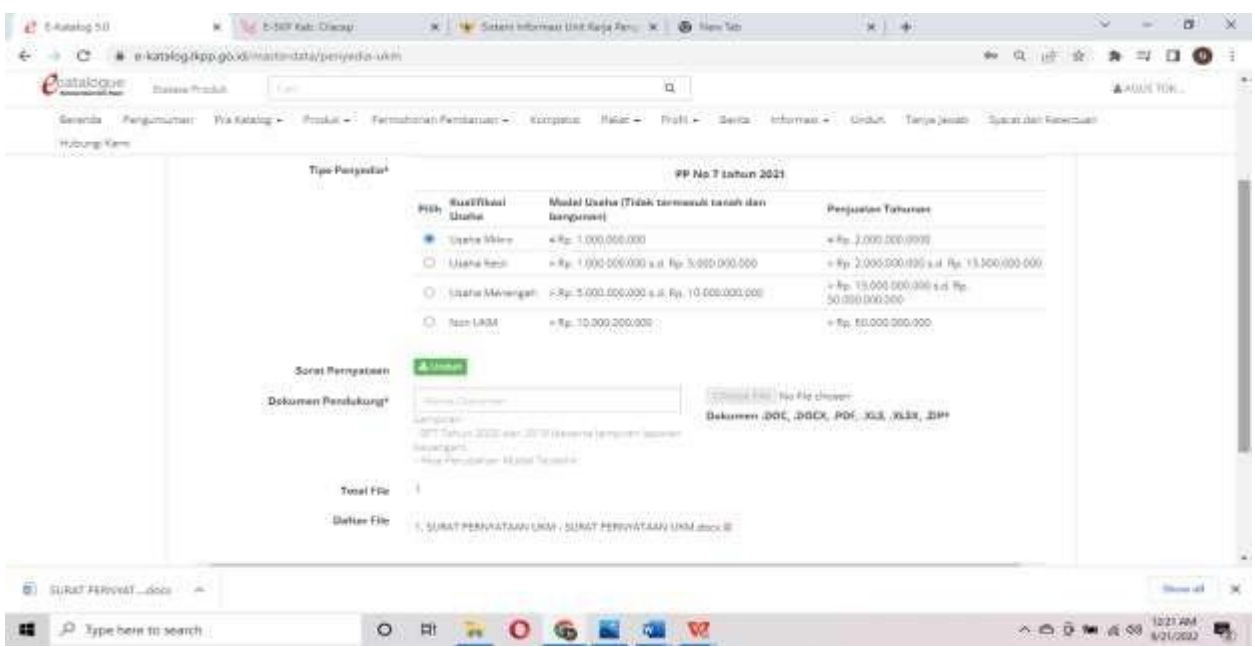

Apabila sudah muncul, scroll kursor ke arah atas, kemudian klik tombol "SIMPAN"

Selanjutnya tunggu hingga muncul notifikasi berhasil berwarna hijau,Setelah muncul notifikasi berhasil, maka upload Surat Penryataan sudah berhasil dilakukan.

4. Langkah selanjutnya adalah melakukan pendaftaran pada etalase yang akan diikuti.

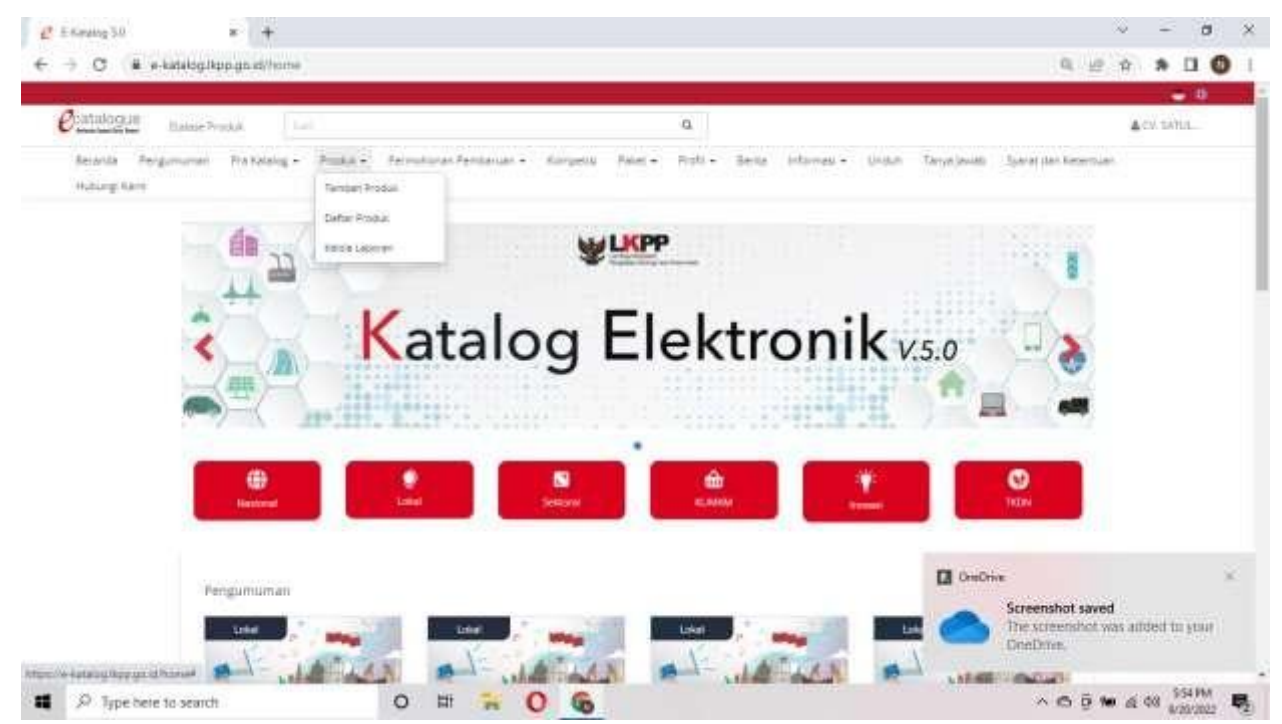

a. Silahkan klik menu "PRODUK".

b. Akan muncul Pilih Pengumuman dan Pilih Etalase Produk.

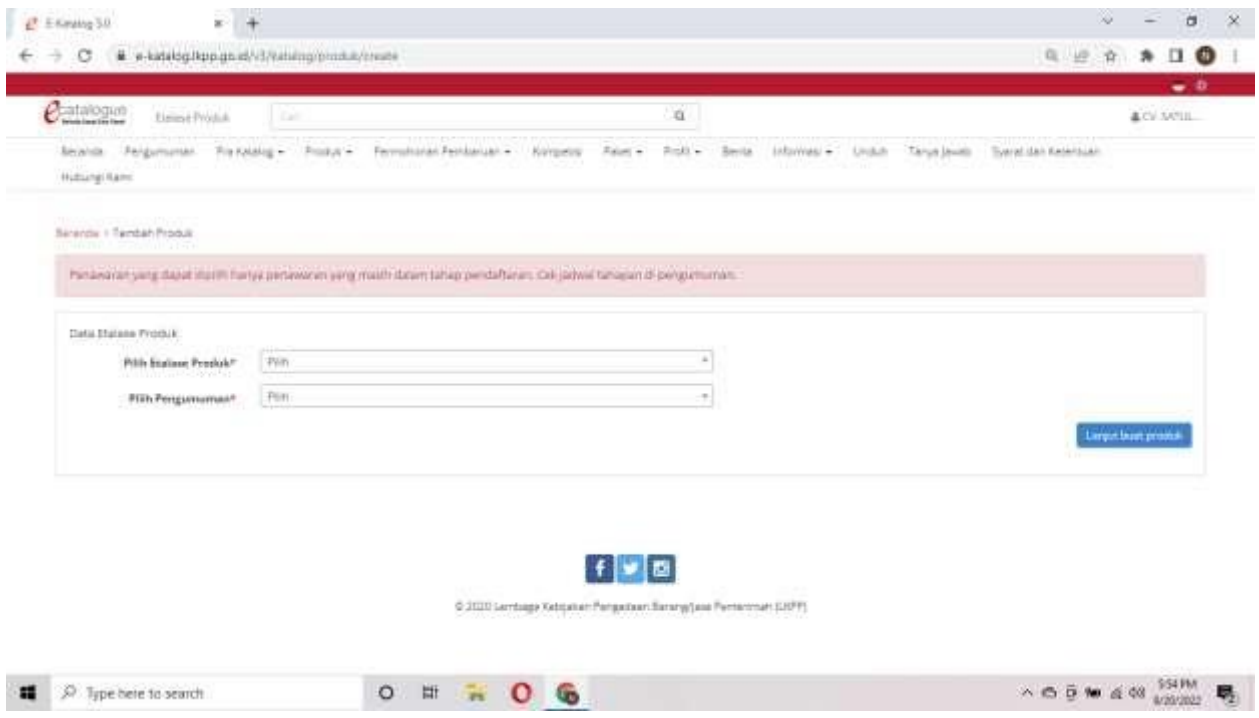

c. Selanjutnya pada pilih pengumuman ketik cilacap, akan muncul tampilan sebagai berikut :

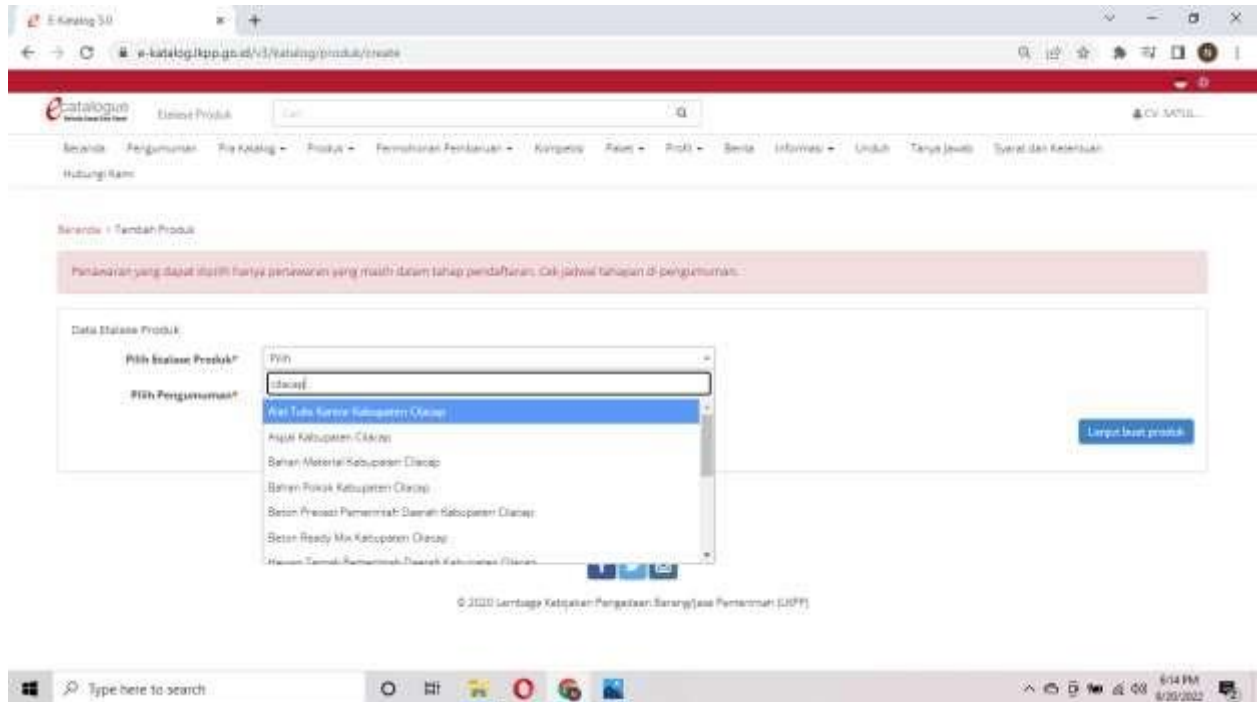

d. Lalu pilih sesuai yang akan kita daftarkan, misalnya etalase alat tulis kantor kabupaten cilacap.

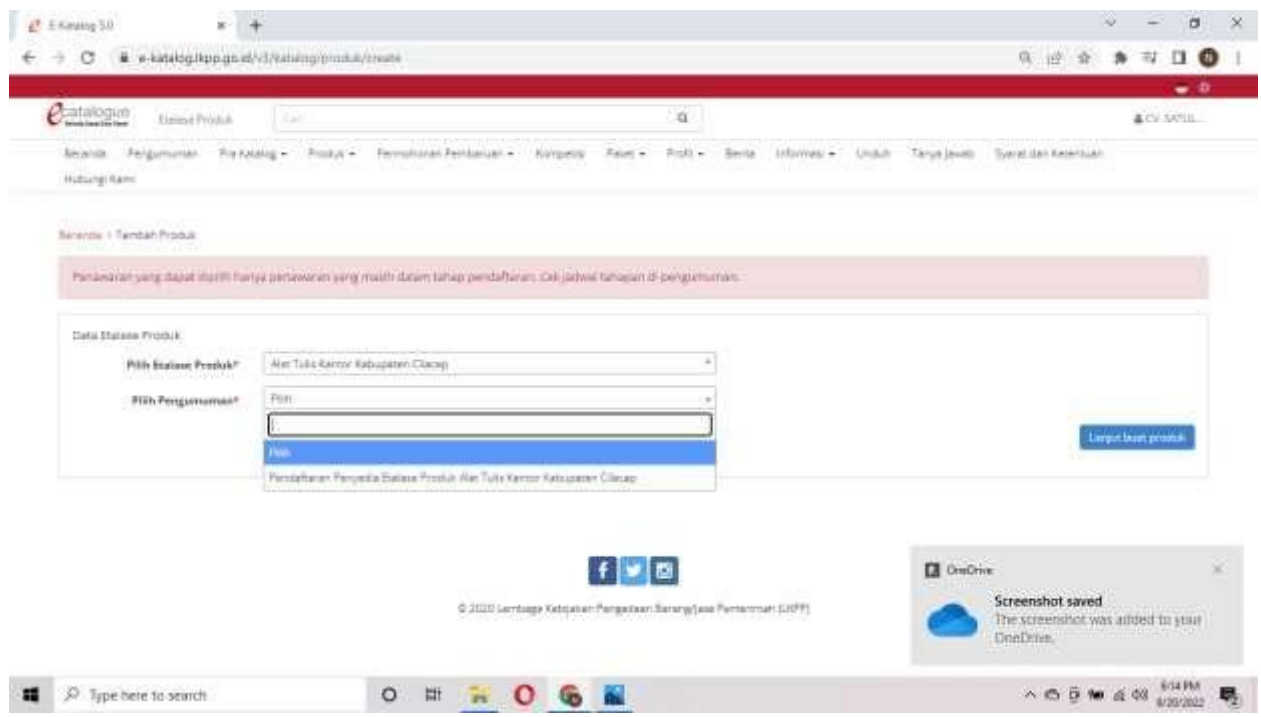

e. Pada pilih pengumuman, selanjutnya pilih pendaftaran etalase produk alat tulis kantor kabupaten cilacap. Kemudian klik "lanjut buat produk"

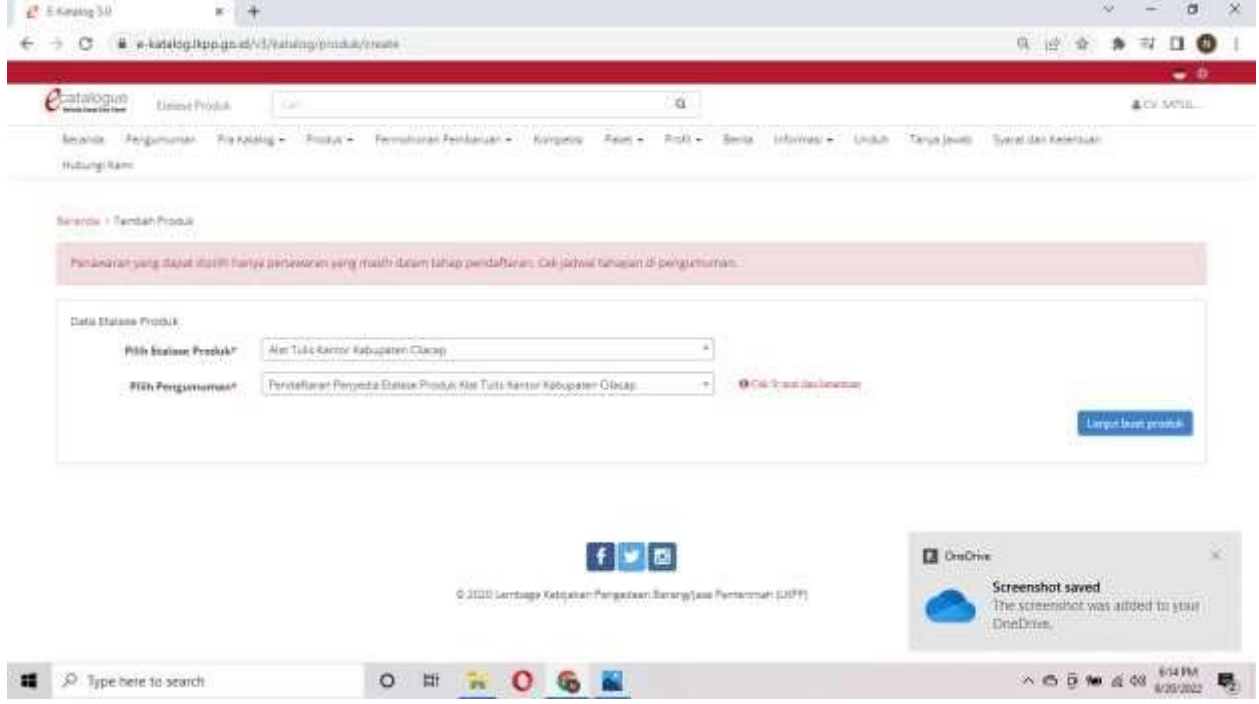

f. Isi semua form yang tersedia. Semua form dapat diubah di lain waktu namun untuk nama produk, jenis produk, dan merek tidak dapat diubah jika sudah tayang.

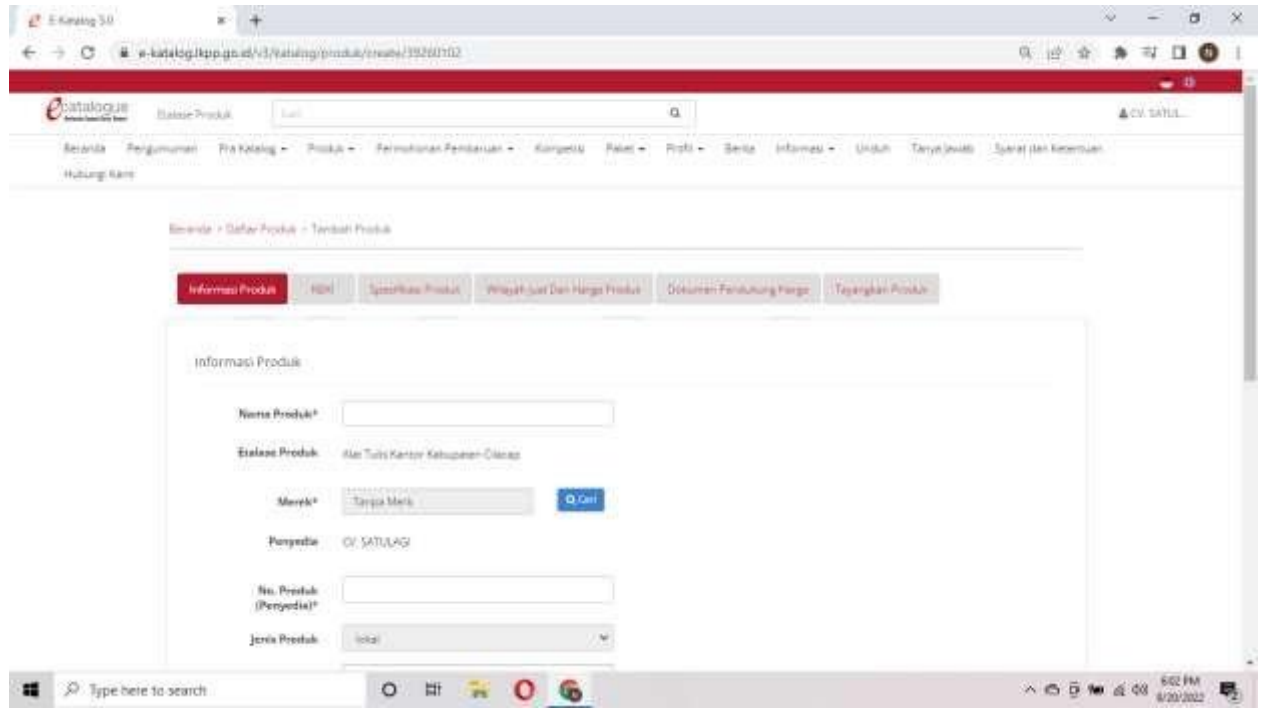

i. No produk terserah penomoran dari penyedia

ii. Berlaku sampai merupakan batas akhir produk ini muncul pada penayangan

iii. Jika kategori makanan dan minuman, jumlah stok produk unlimited

iv. Sertifikat TKDN, jika tidak ada pilih tidak. Jika ada dapat dicari sertifikat TKDN yang dimaksud

g. Kode KBKI, cari KBKI yang sesuai dengan produk dengan memasukkan keyword pada kolom pencarian, jika sudah ada, klik tambah, lalu berikutnya

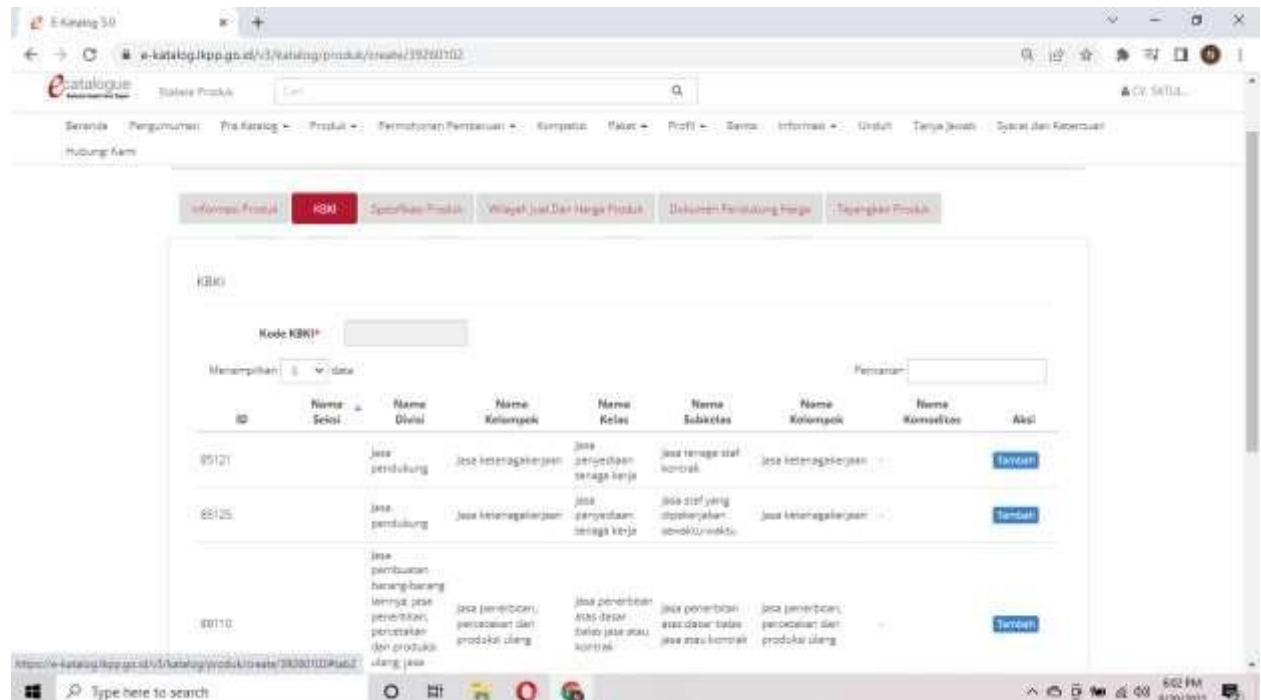

h. Spesifikasi Produk diisi sesuai produk yang akan diinput sekalian sama upload gambar produknya, lalu klik "SIMPAN"

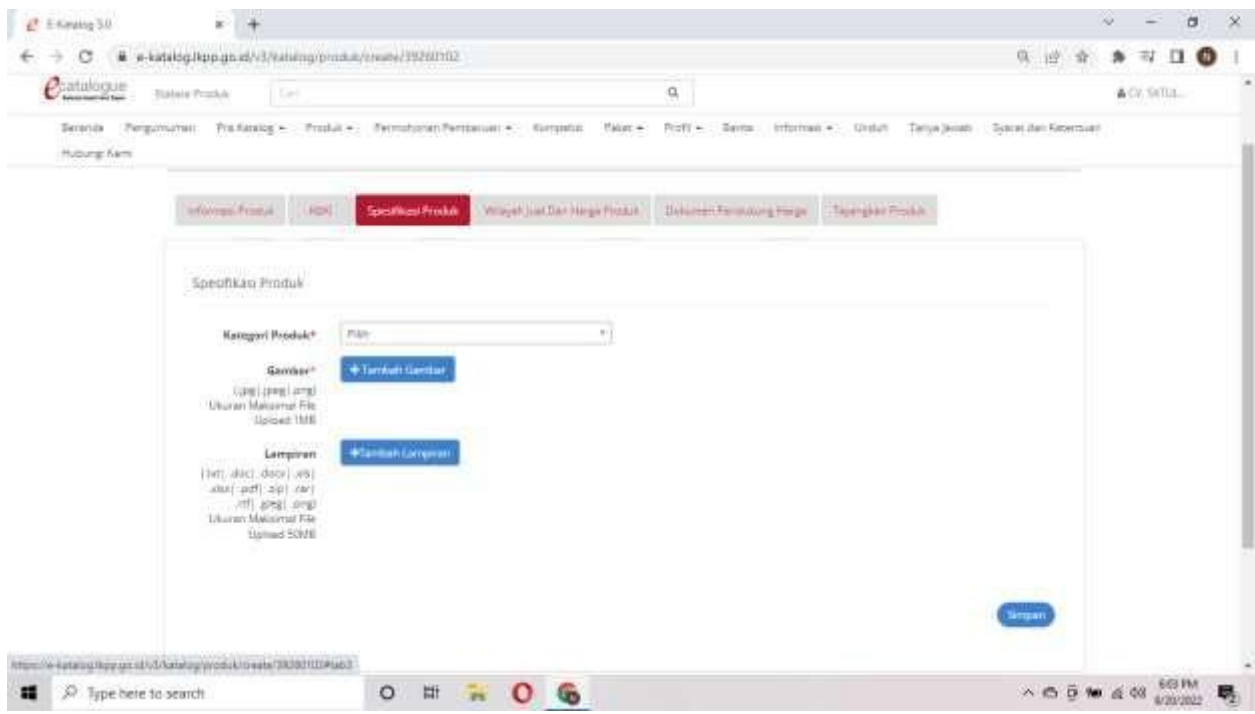

i. Wilayah jual, pilih jawa tengah, lalu pilih Cilacap

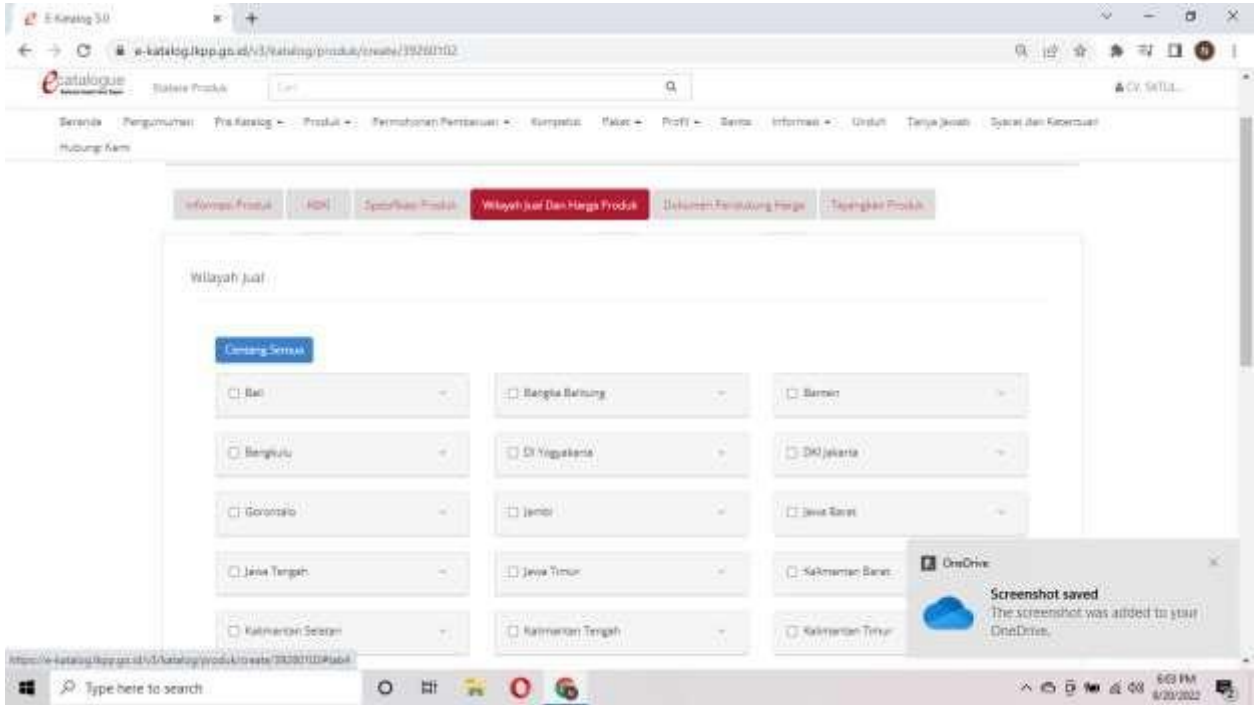

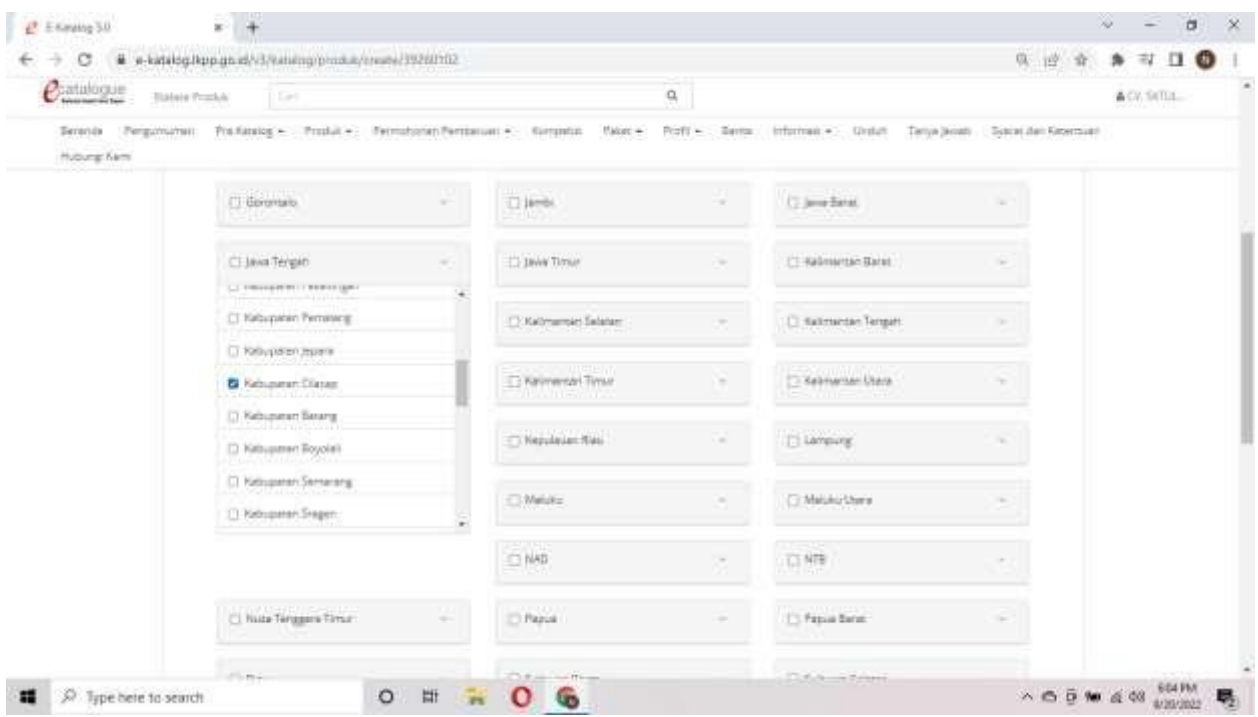

j. Harga produk, unduh template excel, lalu edit harga pada excel tersebut, save, kemudian unggah. Cek kembali apakah template tadi telah terbaca oleh aplikasi

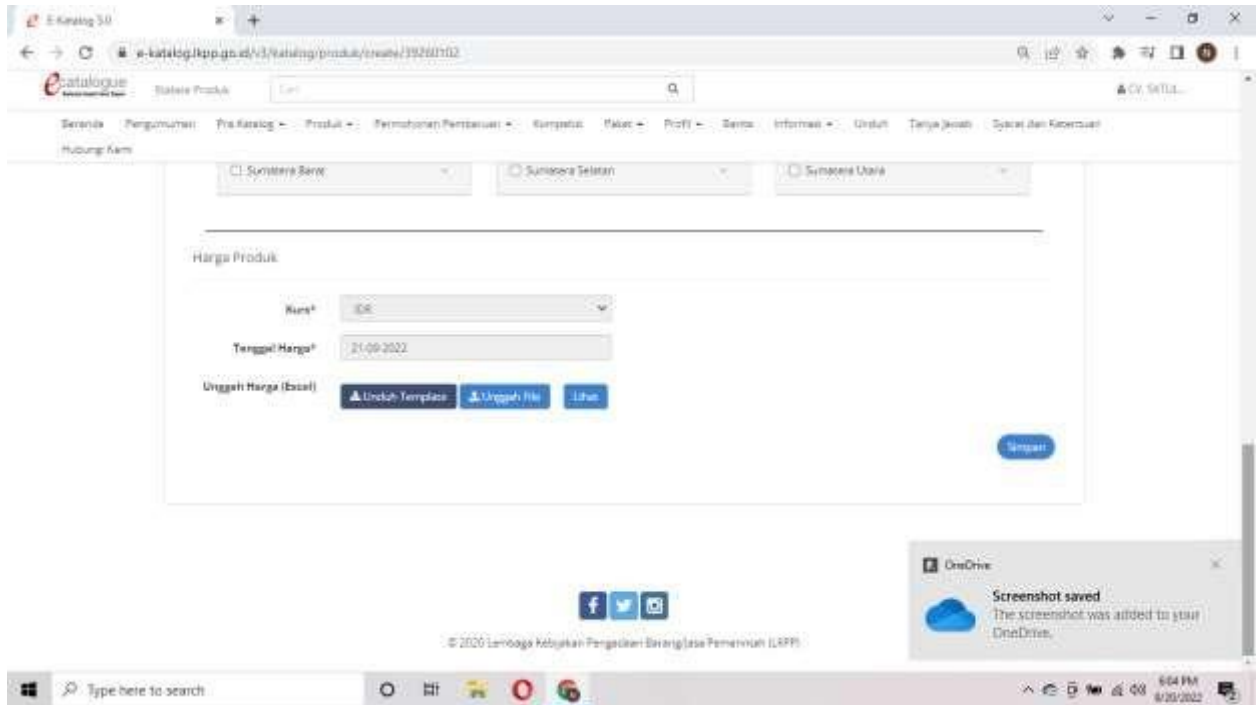

k. Dokumen pendukung harga, skip, klik berikutnya

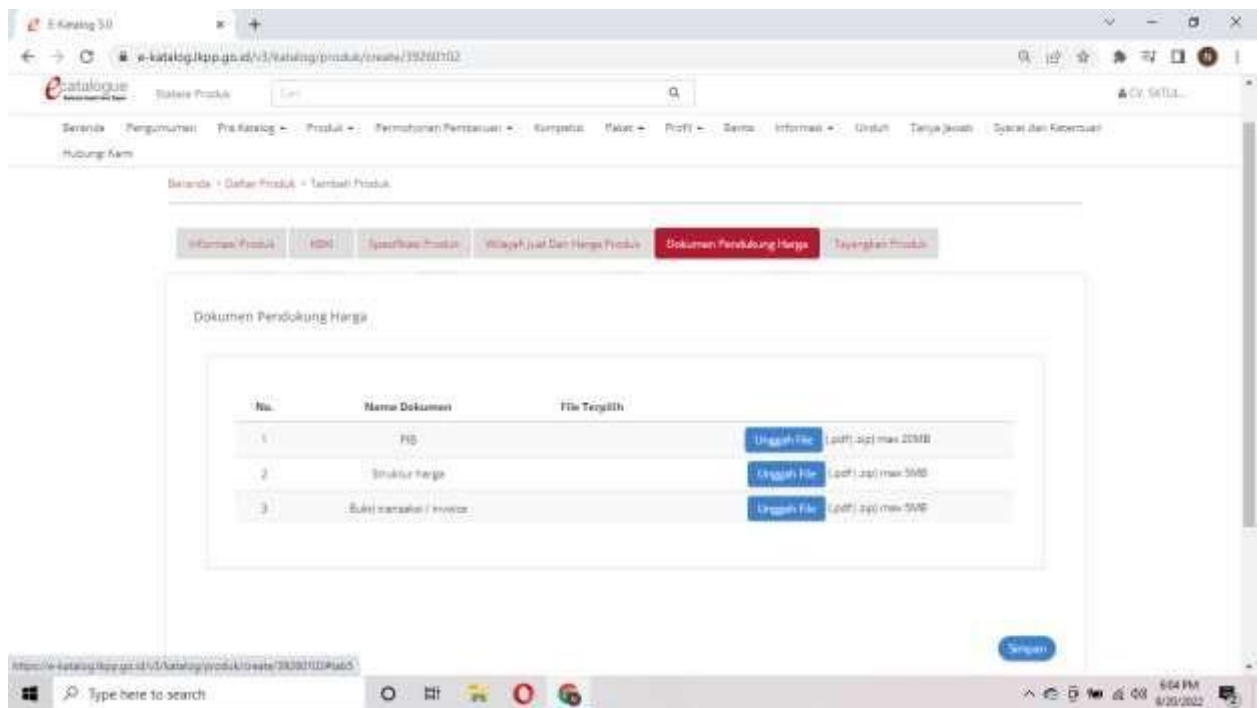

- l. Selesai, lalu klik "Tayangkan"
- m. Jika ingin menambah produk lagi, dapat diulangi sama seperti tahap sebelumnya

#### **MENGUBAH PRODUK**

1. Untuk mengubah produk, dapat masuk pada tab produk>>daftar produk.

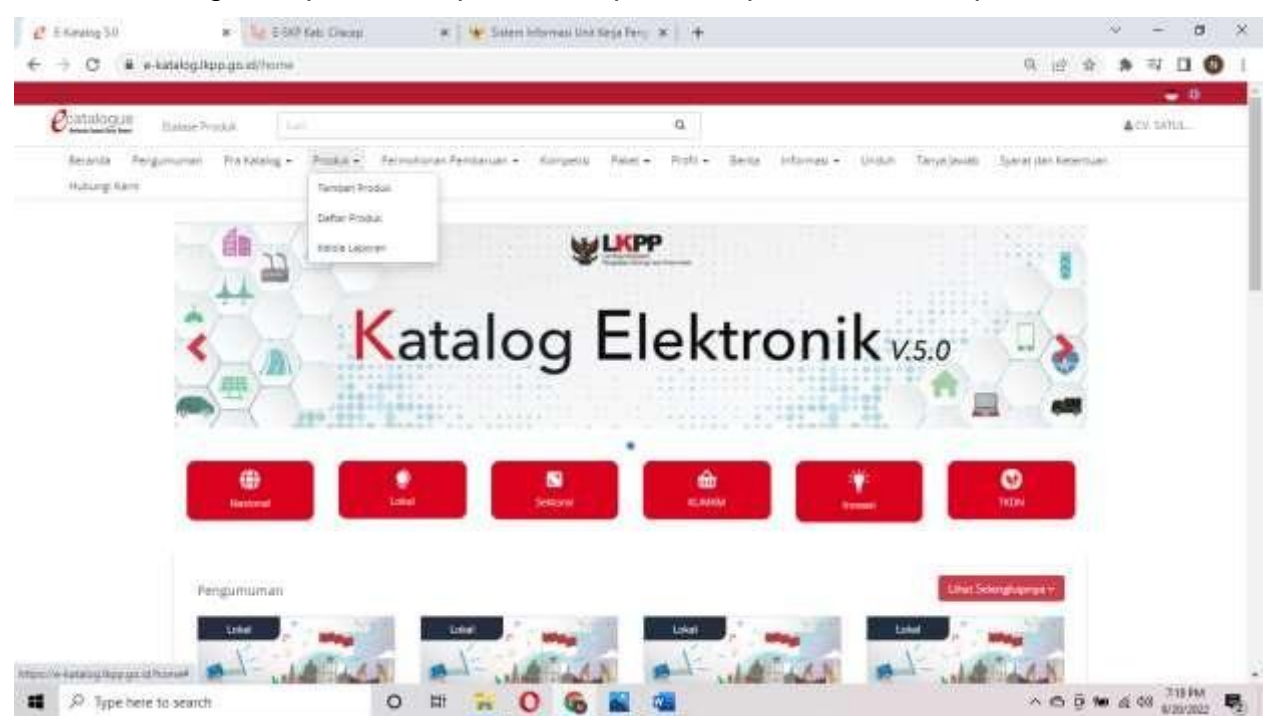

2. Lalu klik daftar produk, lalu pilih etalase produk yang mau kita ubah

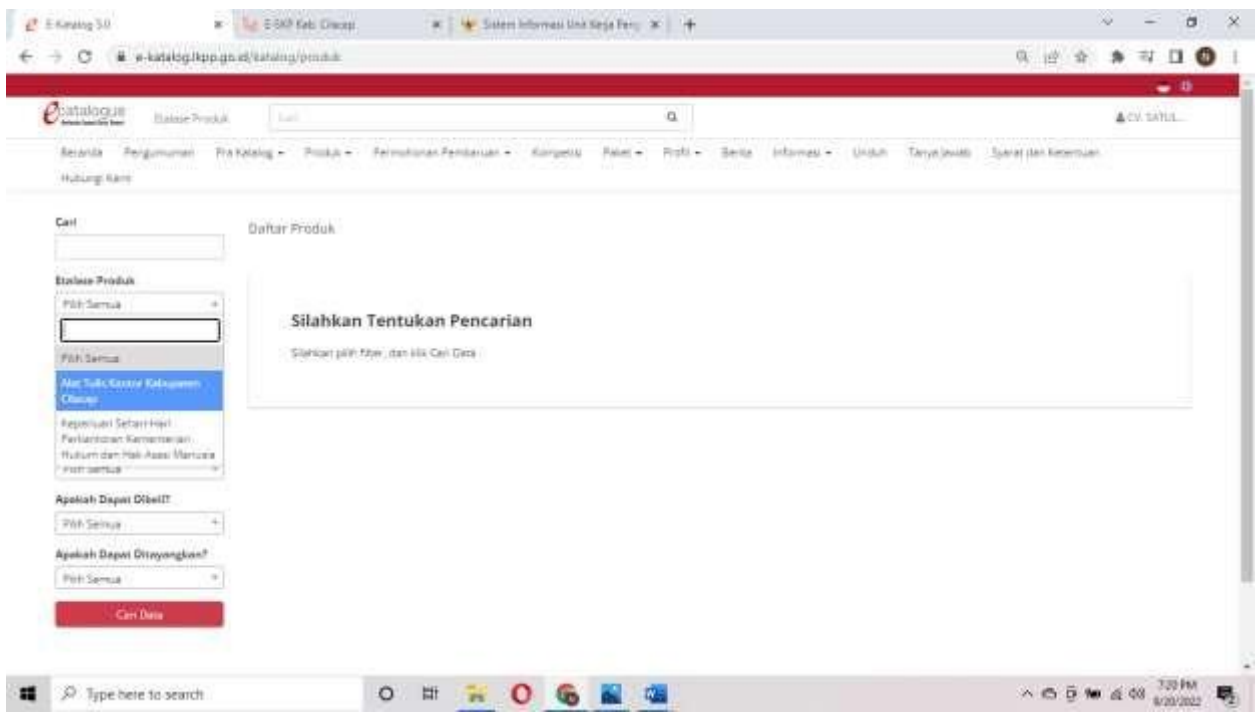

### 3. Klik ubah pada produk yang ingin diubah

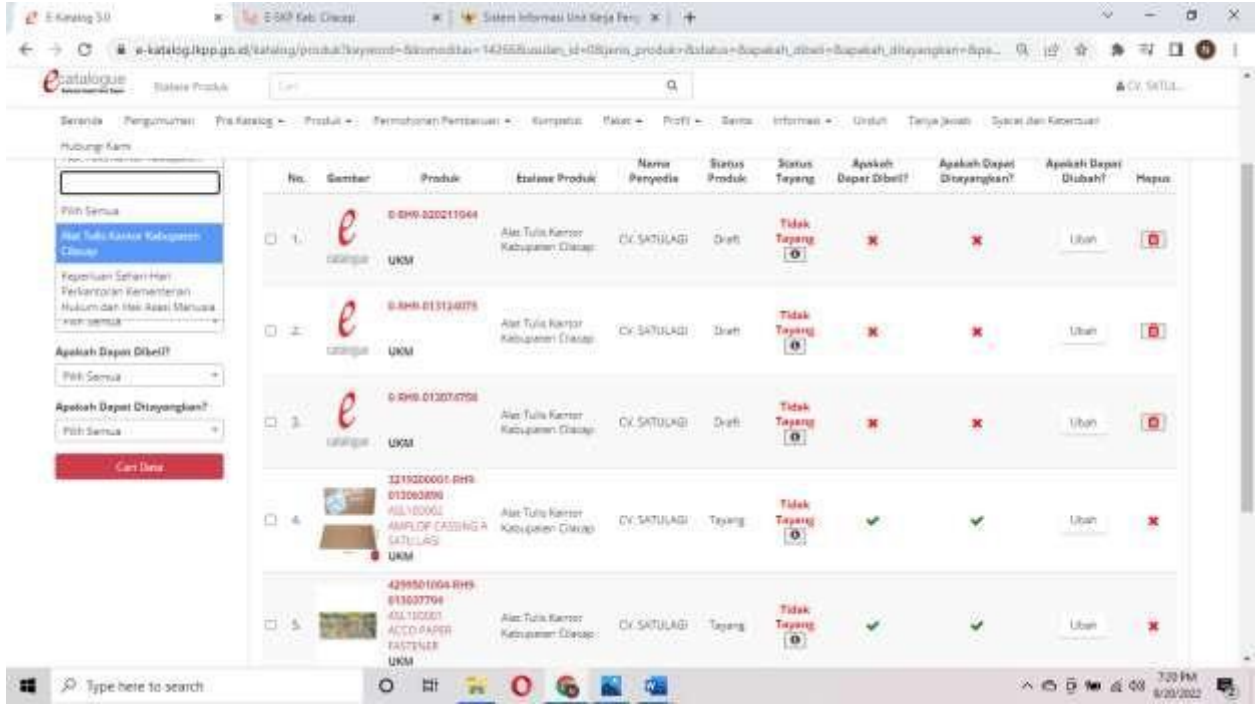

4. Semua data produk dapat diubah namun hanya nama produk, merek, dan jenis produk yang tidak dapat diubah.

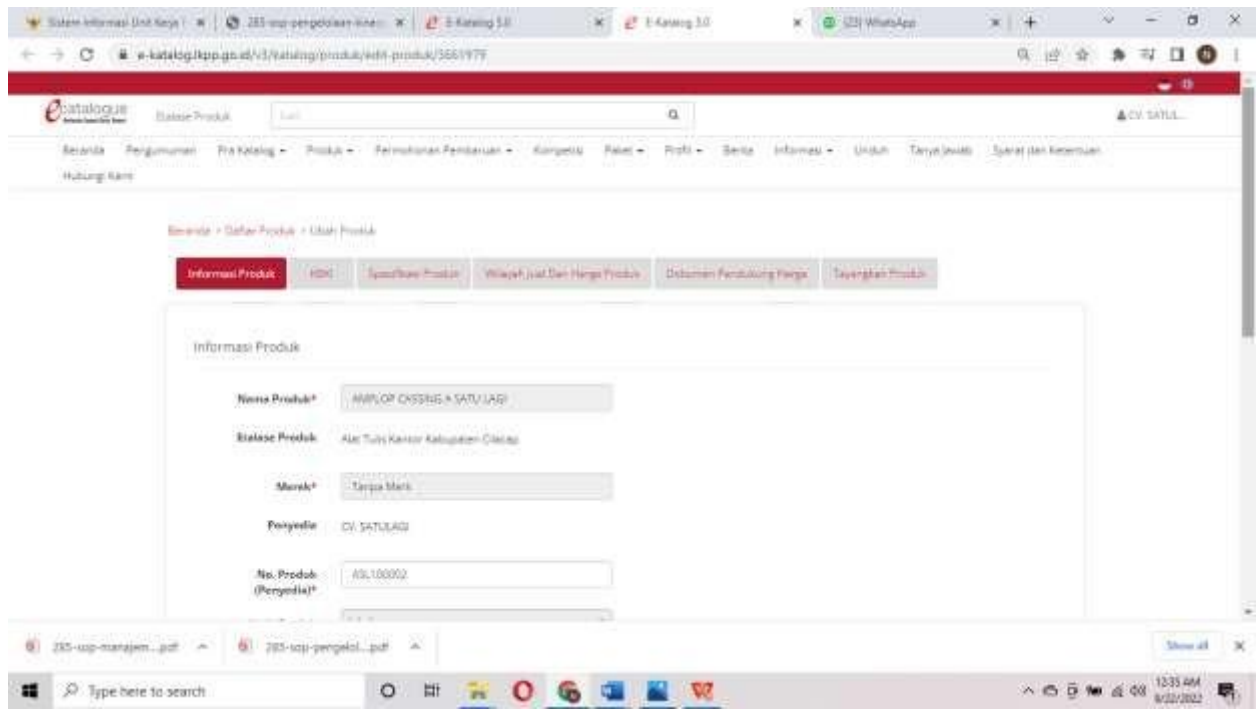

Petunjuk pengoperasian ini dibuat sesuai dengan versi Katalog Elektronik produk barang/jasa Pemerintah tertentu. Untuk meningkatkan pelayanan, Katalog Elektronik produk barang/jasa Pemerintah diperbarui pada waktu tertentu sehingga petunjuk pengoperasian ini pada beberapa bagian, tidak lagi sesuai dengan versi Katalog Elektronik produk barang/jasa Pemerintah yang sedang digunakan. Jika Anda mendapatkan kesulitan dalam pengoperasian Katalog Elektronik produk barang/jasa Pemerintah, silakan menghubungi Bagian Pengadaan Barang/Jasa Kabupaten Cilacap di nomor 081260072153 (Nur Setiono).

=======================================================